## **BILLS PAYMENT – INTERNET BANKING**

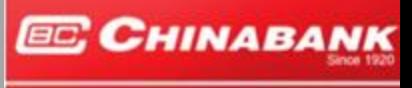

Your success is our business

## Chinabank Online (Retail) BILLS PAYMENT GUIDELINES

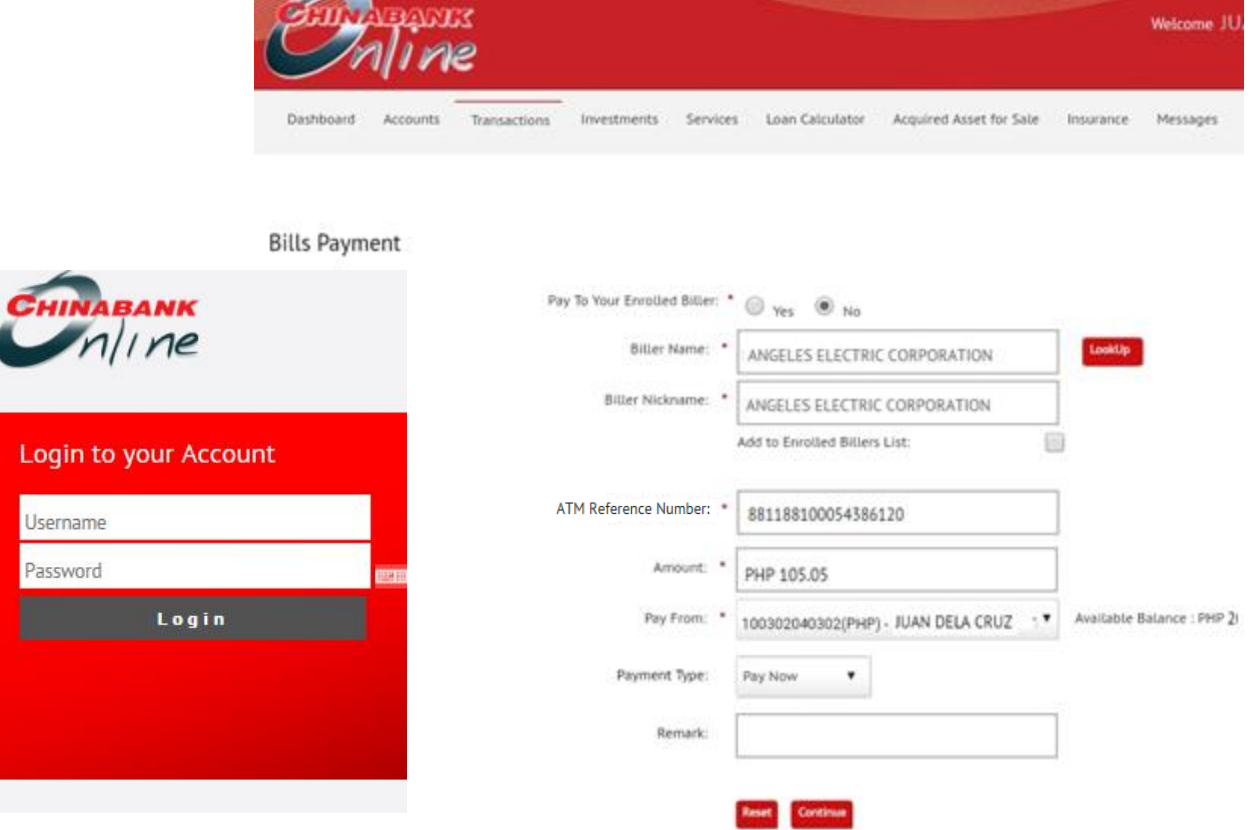

- 1. Log on to [https://cbconline.chinabank.ph](https://cbconline.chinabank.ph/) and enter your access credentials (e.g., user ID and password)
- 2. On the *Transactions> Bills Payment* menu , choose *"Pay Your Bills"* and accomplish the following required information:
	- Pay to Your Enrollment Biller (**Yes**) (**No**) If **Yes**, choose the enrolled Biller you wish to pay on the dropdown list. Otherwise, click the **Look Up** button to show the Biller list and find the biller you want to pay.
	- **Type "Angeles Electric Corporation"** under Biller Name and Select "OTHERS" under Biller Category.
	- Amount amount to paid
	- Pay from select the enrolled account number(s) to which the amount will be debited
	- Payment Type choose your desired schedule of payment: **Pay Now**, **Recurring**, **Scheduled**
	- Remarks additional details
- 3. Click **Continue** to redirect you to the **Transaction Details Confirmation** screen
- 4. Enter your **User ID**
- 5. Enter your **Transaction Password**
- 6. Click **Submit** button to proceed with the transaction processing.